# $\mathbf{d}$ **CISCO**

# 快速入门指南

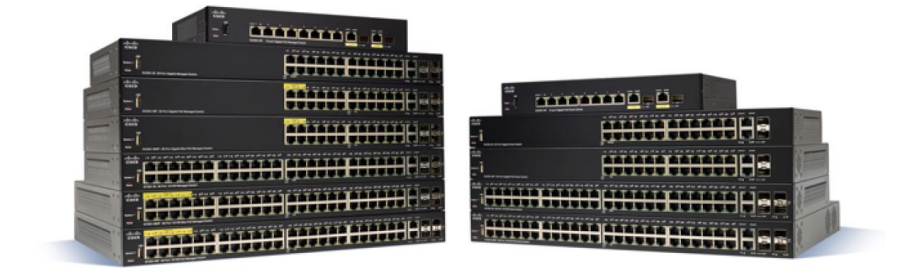

思科 350 系列管理型交换机 以太网交换机

# 欢迎

感谢您选择思科 350 系列管理型交换机。这款产品作为标准的第二层和第三 层交换机,具有开箱即用的特性。在默认配置下,这些交换机只需接通电源, 即可在连接设备之间转发数据包。

本指南将为您介绍这款交换机的布局,以及在您的网络中部署这些交换机的方 式。有关更多信息,请访问 [www.cisco.com/go/350switches](http://www.cisco.com/go/350switches)。

#### 装箱清单

- **•** 思科 350 系列管理型交换机
- **•** 电源线
- **•** 机架固定套件和橡胶支脚
- **•** 适用于 SF352-08、SF352-08MP、SF352-08P、SG350-10、SG350- 10P、SG350-10MP 或 SG350-10SFP 的壁挂式安装套件
- **•** DB-9 到 RJ45 串行电缆
- **•** 快速入门指南
- **•** 中国 RoHS 合规信息卡
- **•** 技术支持联系信息
- **•** 欧盟指令 1999/5/EC 合规信息(仅适用于欧盟 SKU)

# 使用准备 **1**

在开始安装之前,请确保您已准备好以下用品:

- **•** 用于连接网络设备的 RJ-45 以太网电缆(5E 类或更高级别)。
- **•** 用于通过控制台端口管理交换机的控制台电缆。
- **•** 用于安装硬件的工具。交换机附带的机架固定套件包含 4 个用于桌面安放 的橡胶支脚、2 个支架和 12 个用于机架式安装的螺钉。如果附带的螺钉遗 失,请使用以下尺寸的螺钉作为替代:
	- 螺钉头直径:6.9 毫米
	- 螺钉全长(钉头至钉尖):5.9 毫米
	- 钉身直径:3.94 毫米
- **•** 壁挂式安装套件包含螺钉和墙锚。如果附带的螺钉遗失,请使用以下尺寸 的螺钉作为替代:
	- 螺钉头直径:6.8 毫米
	- 螺钉全长(钉头至钉尖):16 毫米
	- 钉身直径:3.5 x 1.3 毫米

**•** 装有 Microsoft Internet Explorer(版本 9.0、10.0 或 11.0)、Mozilla Firefox (版本 51.0、52.0、53.0 或更高版本)或 Google Chrome (版本 56、57、58 或更高版本)的计算机,用于通过基于 Web 的界面或控制台 端口来管理交换机。

# 安装思科 **350** 系列交换机 **2**

根据您的交换机型号,可能有两种或三种安装方法:

- **•** 将交换机放置于水平表面。在交换机底部安装四个橡胶支脚,可将交换机 安放于桌面。
- **•** 将交换机安装在标准机架中(1 个机架单元高)。
- **•** 某些思科 350 系列交换机的底部有壁挂式安装槽,可进行壁挂式安装。

# 安放提示

请勿在存在以下情况的环境中部署交换机:

- **•** 环境温度 为防止交换机过热,请勿在环境温度超过 50°C (122°F) 的区域 中使用本交换机。
- **•** 通风 请确保交换机周围环境通风良好。
- **•** 机械负载 请确保交换机平稳地放置在水平表面,以免出现任何对设备造 成损坏的情况。
- **•** 电路过载 接通交换机电源不得造成电路过载。

### 机架式安装

本交换机可以安装在标准的 19 英寸(约 48 厘米)机架中。交换机需要占用 1 个机架单元 (RU) 高的空间(即 1.75 英寸, 约 44.45 毫米)。

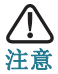

为确保稳固,请按从下到上的顺序装载机架,将最重的设备安放在机 架底部。如果机架顶部过重,则有可能安放不稳固,甚至发生倾倒。

要将交换机安装到标准的 19 英寸机架中,请执行以下操作:

- 步骤 **1** 将其中一个附带的支架放于交换机的一侧,使支架上的四个孔与交换 机上的螺钉孔对齐,然后使用附带的四个螺钉将其固定。
- 步骤 2 重复上一步骤, 将另一个支架安装到交换机的另一侧。
- 步骤 **3** 支架安装牢固后,即可将交换机装入标准的 19 英寸机架中。

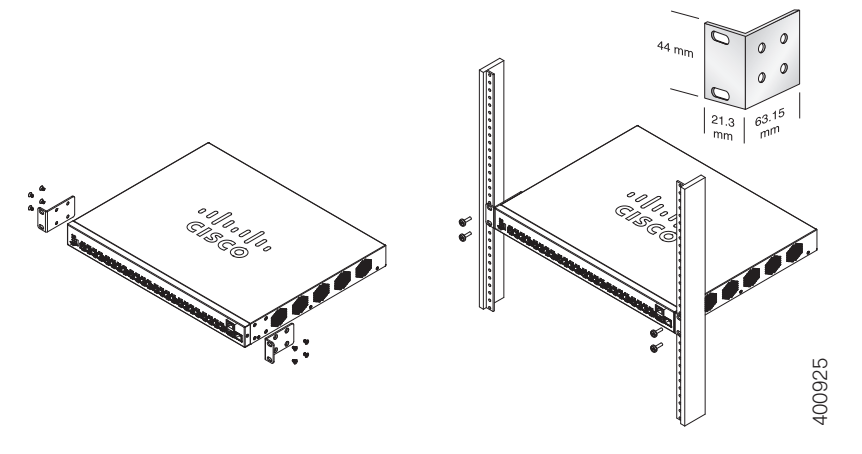

# 壁挂式安装

大多数思科 350 系列交换机会在设备底部带有壁挂式安装槽。

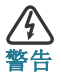

壁挂不当可能会损坏设备或造成人身伤害。对于因壁挂式或吸顶 式安装不牢靠而造成的损害,思科概不负责。

要将交换机安装到墙壁上,请执行以下操作:

- 步骤 **1** 确定您要安装设备的位置。应确保表面光滑、平整、干燥且坚固。
- 步骤 **2** 在墙壁上钻两个间隔为 94 毫米的定位孔。
- 步骤 **3** 在每个孔内插入一颗螺钉,注意在螺钉头末端与墙面之间留出空隙。
- 步骤 4 将交换机底部的凹槽套入螺钉, 然后向下滑动交换机, 使螺钉牢牢地 卡入凹槽。

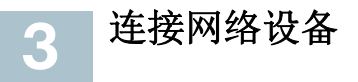

要将交换机连接到网络,请执行以下操作:

- <span id="page-4-0"></span>步骤 **1** 将以太网电缆连接到计算机、打印机、网络存储设备或其他网络设备 的以太网端口。
- <span id="page-4-1"></span>步骤 **2** 将以太网电缆的另一端连接至交换机的一个带编号的以太网端口。 当连接处于活动状态时,以太网端口 LED 变为绿色。有关每种交换机 上不同端口和 LED 的详情,请参阅思科 **350** [系列交换机的特性。](#page-9-0)
- 步骤 **3** 对每个要连接到交换机的设备重复执行[步骤](#page-4-0) **1** 和[步骤](#page-4-1) **2**。

注 对于所有端口,必须使用 5E 类或更高级别的电缆。在连接网络设备时, 请勿超出 100 米(328 英尺)的最大布线距离。连接的设备或 LAN 在连接 后最长可能需要等待一分钟才能运行,这是正常现象。

# 以太网供电注意事项

具有以太网供电功能的 **350** 系列交换机

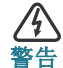

本交换机可以仅连接到 PoE 网络,而不必连接外部电源。

如果您的交换机是其中一种以太网供电 (PoE) 型号, 请注意以下电源要求:

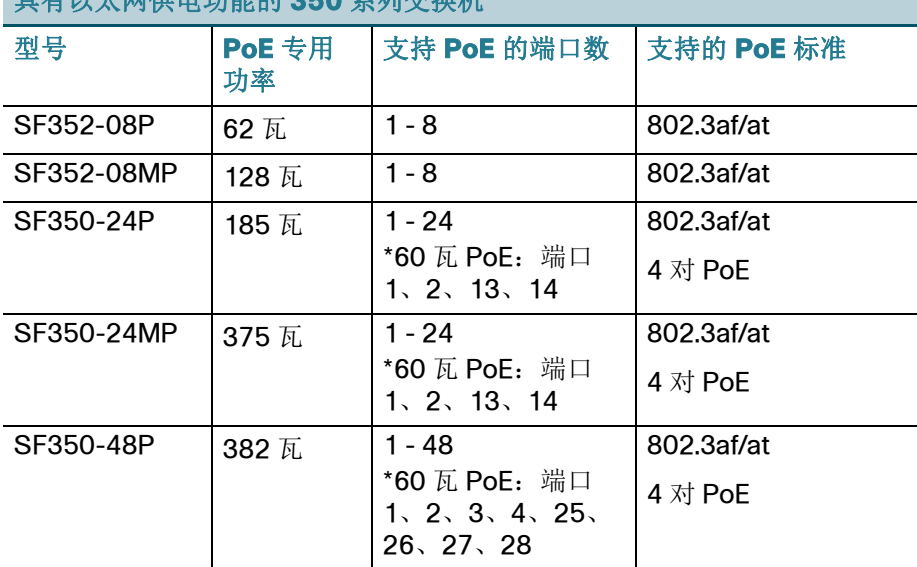

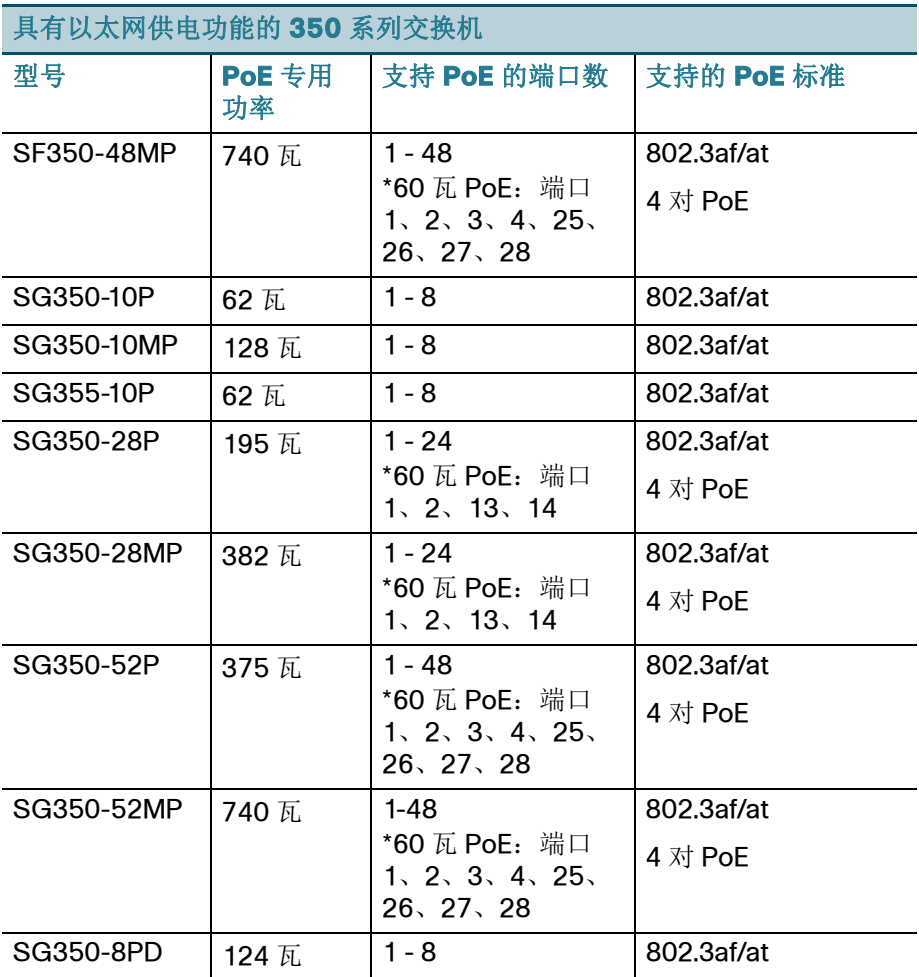

\*60 瓦 PoE 对 IEEE 增强型以太网供电标准进行了延伸,使每端口功率增加一 倍,达到 60 瓦。

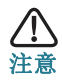

连接具有 PoE 功能的交换机时,请注意以下事项:

本交换机的 PoE 型号为供电设备 (PSE), 能够向连接的用电设备 (PD) 供应直流电,这类设备包括 IP 电话 (VoIP)、IP 摄像头和无线接 入点。PoE 交换机可以检测出准标准型旧式 PoE 用电设备, 并为其 供电。由于要支持旧式 PoE 设备, 作为供电设备使用的 PoE 交换机 可能会发生检测错误,将连接的供电设备(包括其他 PoE 交换机) 也当作旧式用电设备,并为其供电。

尽管 PoE 交换机是供电设备,并因此应采用交流电供电,但它们也 可能由于检测错误而被其他供电设备当作旧式用电设备而供电。如果 发生这种情况,PoE 交换机可能无法正常工作,而且可能无法正确 地为所连接的用电设备供电。

为防止检测错误,应针对 PoE 交换机上用于连接供电设备的端口禁 用 PoE 功能。此外, 在将通供电设备连接到 PoE 交换机之前, 应先 接通该供电设备的电源。如果某设备被错误地检测为用电设备,您应 断开该设备与 PoE 端口的连接,并使用交流电源为其供电,然后再 将其重新连接到 PoE 端口。

### 配置思科 **350** 系列交换机 **454**

# 使用准备

此系列交换机可通过两种方法访问和管理:使用基于 Web 的界面通过 IP 网络 进行访问和管理; 通过控制台端口使用命令行接口 (CLI) 进行访问和管理。使 用控制台端口要求用户具有高级技能。

首次配置交换机时使用的默认设置如下:

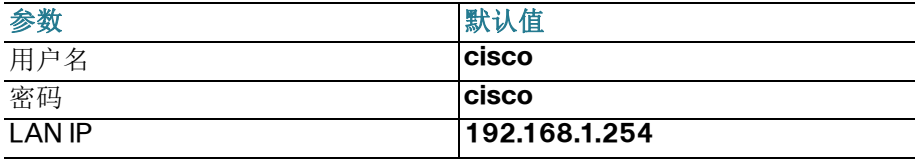

# 使用基于 **Web** 的界面配置交换机

要使用基于 Web 的界面访问交换机, 您必须知道交换机所使用的 IP 地址。本 交换机的出厂默认 IP 地址为 192.168.1.254, 子网掩码为 /24。

当交换机使用出厂默认 IP 地址时, 其 System (系统) LED 将持续闪烁。如果 交换机使用 DHCP 服务器分配的 IP 地址, 或者管理员为其配置了静态 IP 地 址,System(系统)LED 将会呈绿色稳定亮起(默认情况下 DHCP 处于启用 状态)。

注 如果您通过网络连接来管理交换机,而交换机的 IP 地址已通过 DHCP 服 务器或以手动方式进行了更改,您将无法再度访问交换机。要使用基于 Web 的界面,您必须在浏览器中输入交换机的新 IP 地址。如果您通过控制台端口 连接管理交换机, 此链路将被保留。

要使用基于 Web 的界面配置交换机,请执行以下操作:

- 步骤 **1** 接通计算机和交换机的电源。
- 步骤 **2** 将计算机连接到任何一个网络端口。
- 步骤 **3** 设置计算机上的 IP 配置。
	- a. 如果交换机使用默认静态 IP 地址 192.168.1.254/24, 您必须在 IP 地址范围 192.168.1.2 至 192.168.1.253 内为计算机选择一个尚未 使用的 IP 地址。
	- b. 如果 IP 地址由 DHCP 进行分配, 则请确保您的 DHCP 服务器正 在运行,并且可以从交换机和计算机进行访问。您可能需要先断 开设备连接,然后再重新连接,才能使设备发现来自 DHCP 服务 器的新 IP 地址。

注 更改计算机上的 IP 地址的具体操作, 视您所使用的架构类型和操 作系统而定。请使用计算机的"Help and Support"(帮助和支持)功 能搜索"IP Addressing"(IP 寻址)。

- 步骤 **4** 系统将打开一个 Web 浏览器窗口。如果在连接到设备时系统提示您 安装 ActiveX 插件, 请按照提示接受该插件。
- 步骤 **5** 在地址栏中输入交换机的 IP 地址,然后按 **Enter** 键。例如,输入 http://192.168.1.254。
- 步骤 **6** 出现登录页面时,请选择您希望在基于 Web 界面中使用的语言,然 后输入用户名和密码。

默认用户名为 **cisco**。默认密码为 **cisco**。用户名和密码均区分大 小写。

步骤 **7** 单击 **Log In**(登录)。

如果这是您第一次使用默认用户名和密码登录,系统会打开 "Change Password"(更改密码)页面。页面上将显示创建新密码的规则。

步骤 **8** 输入新密码和确认密码。

注 默认情况下将启用密码复杂性设置。密码必须符合默认复杂性规 则。您也可以选中 **Password Strength Enforcement**(密码强度规 则)旁边的 **Disable**(禁用)复选框来暂时禁用该规则。

步骤 **9** 单击 **Apply**(应用)。

注意 对配置进行任何更改后,请单击 **Save**(保存)图标以保存更改,然 后再退出基于 Web 的界面。如果在保存配置之前退出,则会导致所 有更改丢失。

系统将显示"Getting Started"(开始)页面。您现在即可配置交换 机。有关更多信息,请参阅《管理指南》或访问帮助页面。

# 使用控制台端口配置交换机

要使用控制台端口配置交换机,请执行以下操作:

- 步骤 **1** 使用附带的控制台端口电缆将计算机连接到交换机控制台端口。
- 步骤 **2** 启动计算机上的控制台端口实用程序(例如 HyperTerminal)。
- 步骤 **3** 使用以下参数配置实用程序:
	- **•** 每秒 115200 位
	- **•** 8 个数据位
	- **•** 无奇偶校验位
	- **•** 1 个停止位
	- **•** 无流量控制
- 步骤 **4** 输入用户名和密码。默认用户名为 **cisco**,默认密码为 **cisco**。用户名 和密码均区分大小写。

第一次使用默认用户名和密码登录时,系统会显示以下消息:

"Please change your password from the default settings. Please change the password for better protection of your network. Do you want to change the password (Y/N) [**Y**]?"(请更改默认的密码设置。为了更好地保护 您的网络,请更改密码。是否需要更改密码 (是 / 否 ) [ 是 ]?)

步骤 5 输入 Y, 然后设置一个新的管理员密码。

注 默认情况下将启用密码复杂性设置。密码必须符合默认复杂性 规则。

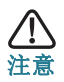

注意 退出之前,请务必先保存您所做的任何配置更改。

您现在即可配置交换机。请访问 [www.cisco.com/go/350switches](http://www.cisco.com/go/350switches),查找与 您的交换机相对应的 CLI 指南。

注 如果您未在网络中使用 DHCP, 请在交换机上将 IP 地址类型设置为 "Static"(静态),然后更改静态 IP 地址和子网掩码,以便与您的网络拓扑 相匹配。否则可能导致多台交换机使用相同的出厂默认 IP 地址 192.168.1.254。

# <span id="page-9-0"></span>思科 **350** 系列交换机的特性 **5**

本节介绍交换机的外观,以帮助您熟悉您的交换机。

# 产品型号

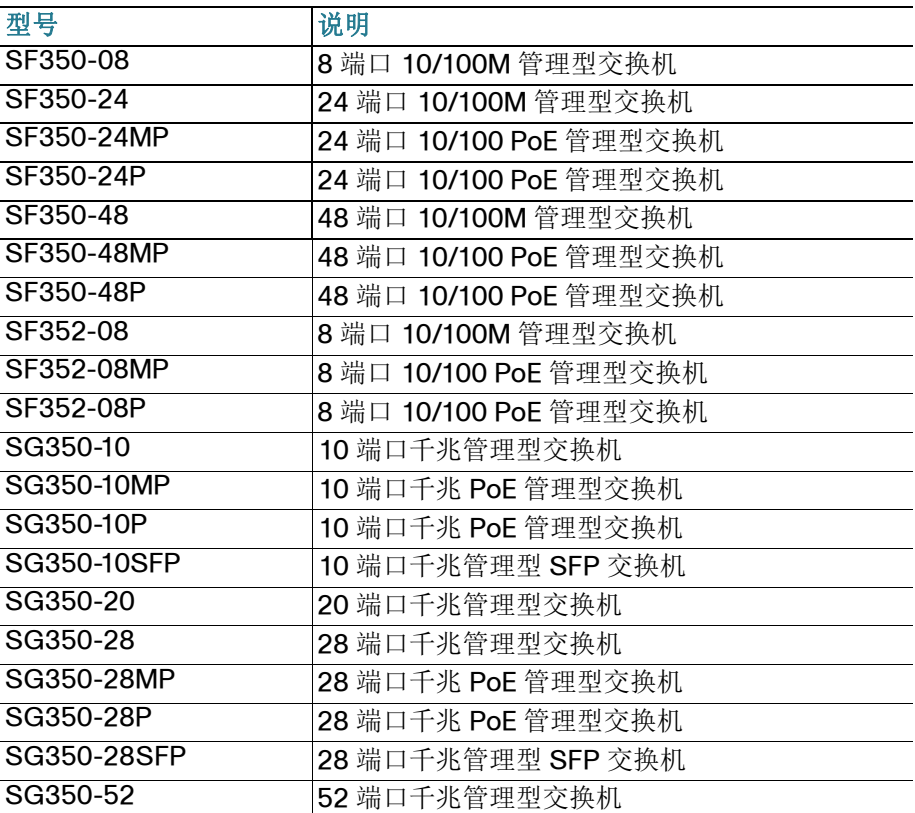

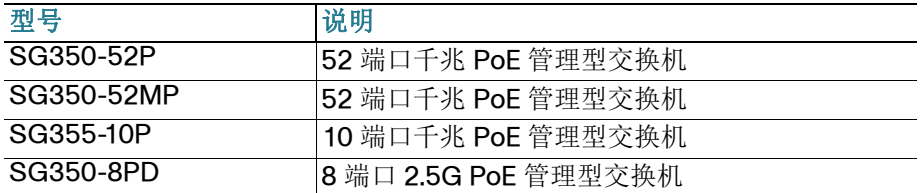

# <span id="page-10-0"></span>前面板

端口、LED 和"Reset"(重置)按钮均位于交换机的前面板上,如下图所示。

#### **SF350-48MP**

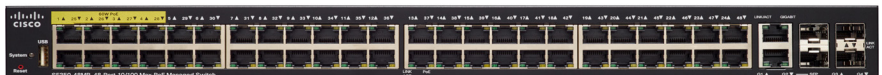

#### **SG350-8PD**

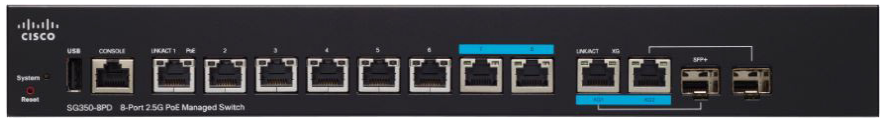

#### **SG355-10P**

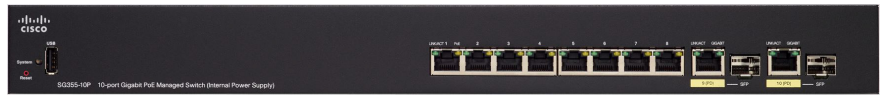

#### 前面板端口

USB端口- USB 端口用于连接交换机与 USB 设备, 以便您可以通过所连接的 USB 设备保存并存储配置文件、固件映像和 SYSLOG 文件。

RJ-45 以太网端口 - 这些端口用于将网络设备(例如计算机、打印机和无线接 入点)连接到交换机。

多千兆以太网端口 - 以蓝色突出标明,支持基于 5E 类电缆的 100 Mbps、 1 Gbps 和 2.5 Gbps 传输速度。目前在全球范围内, 许多已部署的布线都存 在速度限制 (1 Gbps) 和距离限制(100 米)。思科多千兆以太网无需更换电 缆,即可在相同的基础设施上支持最高 2.5 Gbps 传输速度。

60 瓦 PoE 端口 - 以黄色突出标明, 60 瓦 PoE 端口可将 PoE 功率提高一倍, 达到 60 瓦。

SFP 端口(如果有)- 小型可插拔 (SFP) 端口是模块的连接点,可用于在交换 机之间建立链路。这些端口也常称为小型千兆接口转换器 (miniGBIC) 端口。 本指南中使用 SFP 这一术语。

- **•** 某些 SFP 接口与交换机的某个 RJ-45 接口共用一个端口,称为组合端 口。SFP 处于活动状态时, 毗邻的 RJ-45 端口会被禁用。
- **•** 当设备对 SFP 接口流量作出响应时,相应 RJ-45 端口的 LED 会呈绿色 闪烁。

#### 前面板 **LED**

Svstem (系统) - (绿色) 当交换机接通电源时, 此 LED 会持续亮起; 当交换 机启动、执行自检或获取 IP 地址时, 此 LED 会闪烁。如果此 LED 呈琥珀色闪 烁,则表示交换机检测到硬件故障、固件故障和 / 或配置文件错误。

LINK/ACT(链路 / 活动)LED - (绿色)位于每个端口左侧。当检测到相应端 口与其他设备之间的链路时,此 LED 会持续亮起;当端口正在传输流量时, 此 LED 会闪烁。

Gigabit(千兆) - (绿色)位于端口右侧。此 LED 在接通电源的其他设备连接 到端口且设备之间建立了 1000 Mbps 链路时持续亮起。如果此 LED 熄灭, 则 表示连接速度低于 1000 Mbps, 或者没有设备通过电缆连接到端口。

PoE (如果有) - (琥珀色) 位于端口右侧。当交换机正在为连接到相应端口的 设备供电时, 此 LED 会持续亮起。

#### **Reset**(重置)按钮

将大头针或曲别针插入交换机前面板上的 **Reset**(重置)按钮孔中,可以重置 交换机。有关详情,请参阅[将交换机还原为出厂默认设置](#page-12-0)。

# 后面板

电源端口和控制台端口位于交换机的后面板上。您的特定交换机的后面板可能 与下图有所不同;如果您的交换机型号配备风扇,后面板可以提供充分的空气 循环。

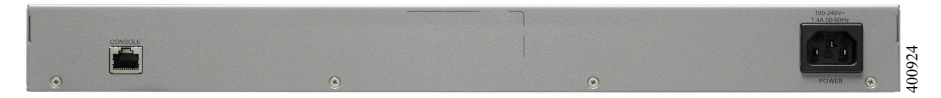

#### Power(电源)- 用于连接交换机与交流电源。

Console (控制台) - 用干通过串行电缆连接到计算机串行端口, 以便使用终 端仿真程序配置交换机。

# 将交换机还原为出厂默认设置

要使用 **Reset**(重置)按钮重启或重置交换机,请执行以下操作:

- **•** 要重启交换机,请按住 **Reset**(重置)按钮不超过 10 秒。
- **•** 要将交换机还原为出厂默认设置,请执行以下操作:
	- 断开交换机与网络的连接,或禁用网络上的所有 DHCP 服务器。
	- 接通电源,并按住 **Reset**(重置)按钮 10 秒以上。

#### 对连接进行故障排除

<span id="page-12-0"></span>**6**

如果您无法通过基于 Web 的界面访问交换机,则表示可能无法通过计算机访 问交换机。您可以在计算机运行窗口中使用 ping 命令来测试网络连接:

步骤 **1** 选择 **Start**(开始) > **Run**(运行),然后输入 **cmd** 打开命令窗口。

步骤 **2** 在命令窗口提示下,输入 **ping** 和交换机的 IP 地址。例如,**ping 192.168.1.254**(交换机的默认静态 IP 地址)。

如果可以访问交换机,则应收到类似于以下内容的回复:

Pinging 192.168.1.254 with 32 bytes of data: Reply from 192.168.1.254:bytes=32 time<1ms TTL=128

如果无法访问交换机,则应收到类似于以下内容的回复:

Pinging 192.168.1.254 with 32 bytes of data: Request timed out.

# 可能的原因和解决方法

交换机无法启动

- **•** 确认电源线是否牢固地插入交换机和电源插座。
- **•** 确认电源插座是否有电。
- **•** 确认计算机是否已开启。
- **•** 更换电源,如果问题仍然存在,则更换交换机。

#### 以太网连接不良

- **•** 查看 LED 的显示状态。有关详情,请参[阅前面板](#page-10-0)。
- **•** 检查以太网电缆连接器,确保其已牢固地插入交换机和计算机。
- **•** 使用其他以太网电缆或端口。

控制台端口连接不良

- **•** 确认控制台电缆连接器是否牢固地插入交换机和计算机。
- **•** 确认是否使用正确的参数配置控制台端口实用程序。

IP 寻址问题

- **•** 思科交换机也可以通过 Cisco FindIT Network Discovery Utility 进行访 问,该实用程序可以自动发现与您的计算机位于同一本地网段的所有思科 S 系列设备。您可以查看包括当前 IP 地址在内的设备信息、下载设备的最 新固件,或者启动产品配置实用程序来查看和配置设置。有关更多信息, 请访问 [www.cisco.com/go/findit](http://www.cisco.com/go/findit)。
- **•** 确认您的交换机是否使用了正确的 IP 地址。您可以通过以下方式确定交换 机当前使用的 IP 地址: 通过控制台端口使用 CLI、使用 Cisco FindIT, 或 者询问您的网络管理员。System (系统) LED 可指示交换机接收 IP 地址 的位置(有关详细信息,请参阅[前面板\)](#page-10-0)。
- **•** 确保其他设备未使用与此交换机相同的 IP 地址。

无 IP 路由

如果交换机和您的计算机处于不同的IP 子网, 那么您需要一个或多个路由 器才能在两个子网之间路由数据包。

接入时间过久

由于标准的生成树循环检测逻辑,添加新连接后可能需要等待 30 至 60 秒, 受影响的接口和 / 或 LAN 才会开始运作。

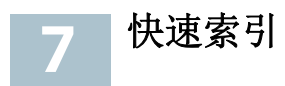

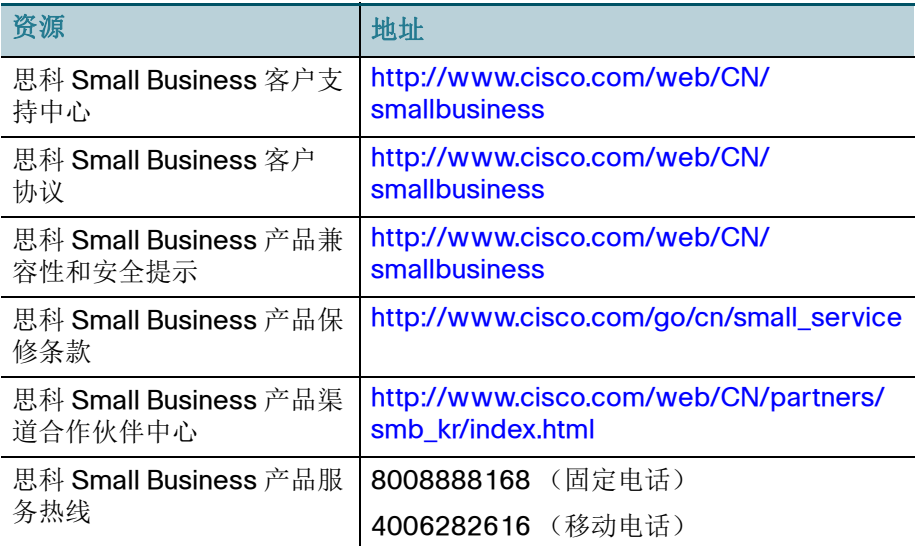

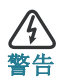

人<br>警告 本产品为 A 类产品。在家用环境中,本产品可能会造成无线电干 扰。出现此情况时,用户可能需采取适当的措施。

#### 美洲总部

Cisco Systems, Inc. www.cisco.com 思科在全球设有 200 多家分支 机构。 地址、电话号码和传真号码 均在思科网站上列出,网址为: [www.cisco.com/go/offices](http://www.cisco.com/go/offices) 。

#### 思科系统 (中国)网络技术公司

中国北京市朝阳区建国门外大街 2 号 北京银泰中心银泰写字楼 C 座 7-12 层 邮政编码:100022 http://www.cisco.com/cn 总机:(8610) 8515 5000 传真:(8610) 8515 5963

 $\mathbf{d}$ **CISCO** 

### **78-101210-01A0**

Cisco 和 Cisco 徽标是思科和 / 或其附属公司在美国和其他国家 / 地区的商标或注册商标。若要查 看 URL: **[www.cisco.com/go/trademarks](http://www.cisco.com/go/trademarks)**。文中提及的第三方商标为其相应所有人的财产。文 中的 " 合作伙伴 " 用词并不表示思科与其他任一公司有合作关系。(1110R)

© 2017 思科系统公司。保留所有权利。